#### CS 580 Client-Server Programming Fall Semester, 2012 Doc 5 Android Intro Sept 10, 2012

Copyright ©, All rights reserved. 2012 SDSU & Roger Whitney, 5500 Campanile Drive, San Diego, CA 92182-7700 USA. OpenContent [\(http://](http://www.opencontent.org/opl.shtml) [www.opencontent.org/opl.shtml\)](http://www.opencontent.org/opl.shtml) license defines the copyright on this document.

#### Monitoring Client Server Communication

### **netcat (nc)**

network utility listens on ports connects to ports lots more

nc -l portNumber listen on given portNumber

Set my Mars client to connect to my local machine then

Al pro 34->nc -l 8009 trip;destination:mars;people:1;weight:1.0;mpg:1.0;milesperyear:1.0;;

### **Monitor both Client and Server**

Simple Proxy Server that prints out what it sees

Command Line

java EchoProxy localPort remoteServer remotePort

Will listen on localPort When get connection on localPort open connection to remoteServer on remotePort Forward all data from localPort to remoteServer Send all data from remoteServer to client

# **EchoProxy**

```
public class EchoProxy {
     private int localPort;
     private int remotePort;
     private String remoteMachine;
```

```
 public static void main(String[] args) throws IOException {
     int localPort = Integer.parseInt(args[0]);
     String host = args[1];
     int remotePort = Integer.parseInt(args[2]);
     new EchoProxy(localPort, host, remotePort).run();
 }
```

```
 public EchoProxy(int local, String host, int remote) {
     localPort = local;
     remotePort = remote;
     remoteMachine = host;
 }
```
# **EchoProxy**

```
 public void run() throws IOException {
         ServerSocket input = new ServerSocket( localPort );
         System.out.println("Local server " + input.getLocalPort());
         while (true) {
             Socket client = input.accept();
            System.out.println("New Connection " + client.getInetAddress());
             InputStream fromClient = client.getInputStream();
             OutputStream toClient = client.getOutputStream();
             Socket remote = new Socket(remoteMachine, remotePort);
             OutputStream toServer = remote.getOutputStream();
             InputStream fromServer = remote.getInputStream();
             Thread clientToServer = new Thread(new Forwarder(fromClient,
                      toServer));
             clientToServer.start();
             Thread serverToClient = new Thread(new Forwarder(fromServer,
                      toClient));
             serverToClient.start(); 
 }
 }
```
6

### **EchoProxy - Inner class Forwarder**

```
 class Forwarder implements Runnable {
     InputStream in;
     OutputStream out;
```

```
 public Forwarder(InputStream in, OutputStream out) {
    this.out = out;
    this.in = in;
 }
```
#### **EchoProxy - Inner class Forwarder**

```
 @Override
         public void run() {
             int next;
             try {
                while ((next = in.read()) != -1) {
                     out.write(next);
                     System.out.print((char) next);
                     out.flush();
 }
             } catch (IOException e) {
                 e.printStackTrace();
 }
 }
     }
}
```
#### **Sample Run - Mars**

Local server 8009 New Connection /10.0.1.78 trip;destination:mars;people:1;weight:1.0;mpg:1.0;milesperyear:1.0;;food: 53764.3;weight:61.1;;quit;;quit;;

### Android

#### **Android**

Googles mobile phone OS and SDK

Java only Special VM Nonstandard byte code

Eclipse is development IDE

Linux

Application framework 2D & 3D graphics Audio, video and still image support SQLite database Embeddable web browser

Hardware dependent

GSM, CDMA Bluetooth, EDGE, 3G, WIFI Camera, GPS, compass accelerometer, NFC

#### **Android**

#### IDE - Eclipse

http://www.eclipse.org/downloads/ Eclipse Classic recommended by Google But any of three types of Eclipse for Java works

Android SDK

http://developer.android.com/sdk/installing.html Follow instruction at that site

### **Android Development - Emulator and Device**

#### Emulator

Can be slow to start at times Good for basic testing of code

#### But

Emulator does not have sensors - accelerometer etc Emulator has different set of bugs than devices Emulator performance & constraints different than device Emulator does not give you feel of how app runs on device

### **Qualcomm Donation**

Qualcomm generously donated to SDSU money to purchase Android phones

We will be using them during the course

Details to be worked out

# **Android Versions**

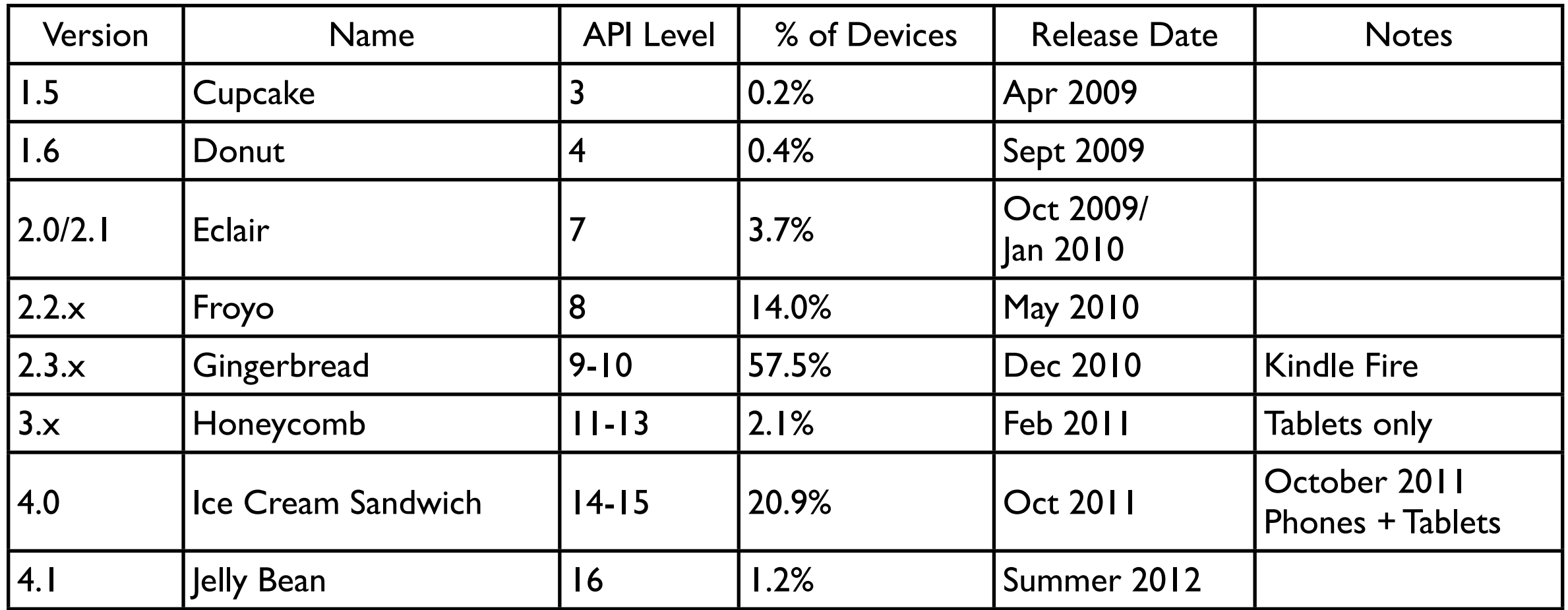

% devices that accessed Android Market for 14 day period ending Sept 6, 2012

15

Monday, September 10, 12

Reference: http://en.wikipedia.org/wiki/Android\_(operating\_system), referenced 1/19/12. http://developer.android.com/ resources/dashboard/platform-versions.html, referenced 1/19/12. http://en.wikipedia.org/wiki/Android\_version\_history referenced 1/19/12

# **Android Fragmentation**

Fragmentation on different axes

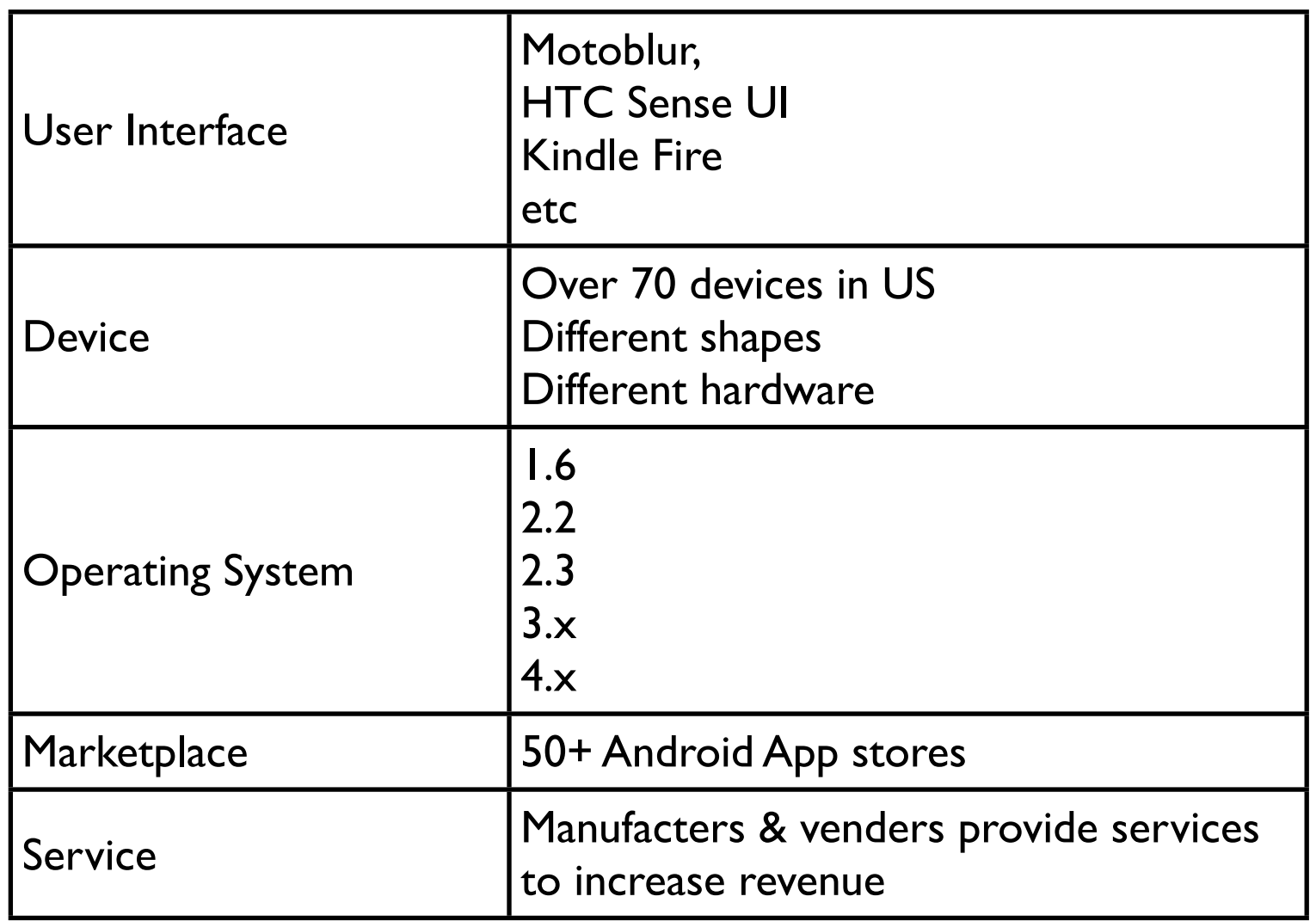

Monday, September 10, 12

Reference:s http://ceklog.kindel.com/2012/01/14/fragmentation-is-not-the-end-of-android/, http://www.android-marketsinfo.com/android-markets-list, http://www.quora.com/How-many-Android-Phones-models-are-currently-available-in-the-US-Market

# **Android Fragmentation**

Good for some people, not for others

Causes more effort for developers

### **Installing Android - Step 1**

<http://developer.android.com/index.html>

Get SDK link on bottom of page Follow instructions

> Download Installing the SDK Adding Platforms & Packages Intalling the Eclipse Plugin

# **Installing Android - Step 2**

Setting Up Virtual Devices

http://developer.android.com/tools/devices/index.html

Set up Virtual Devices with AVD Manager

### **Run Hello World**

http://developer.android.com/training/basics/firstapp/index.html

#### **Hello World - Demo**

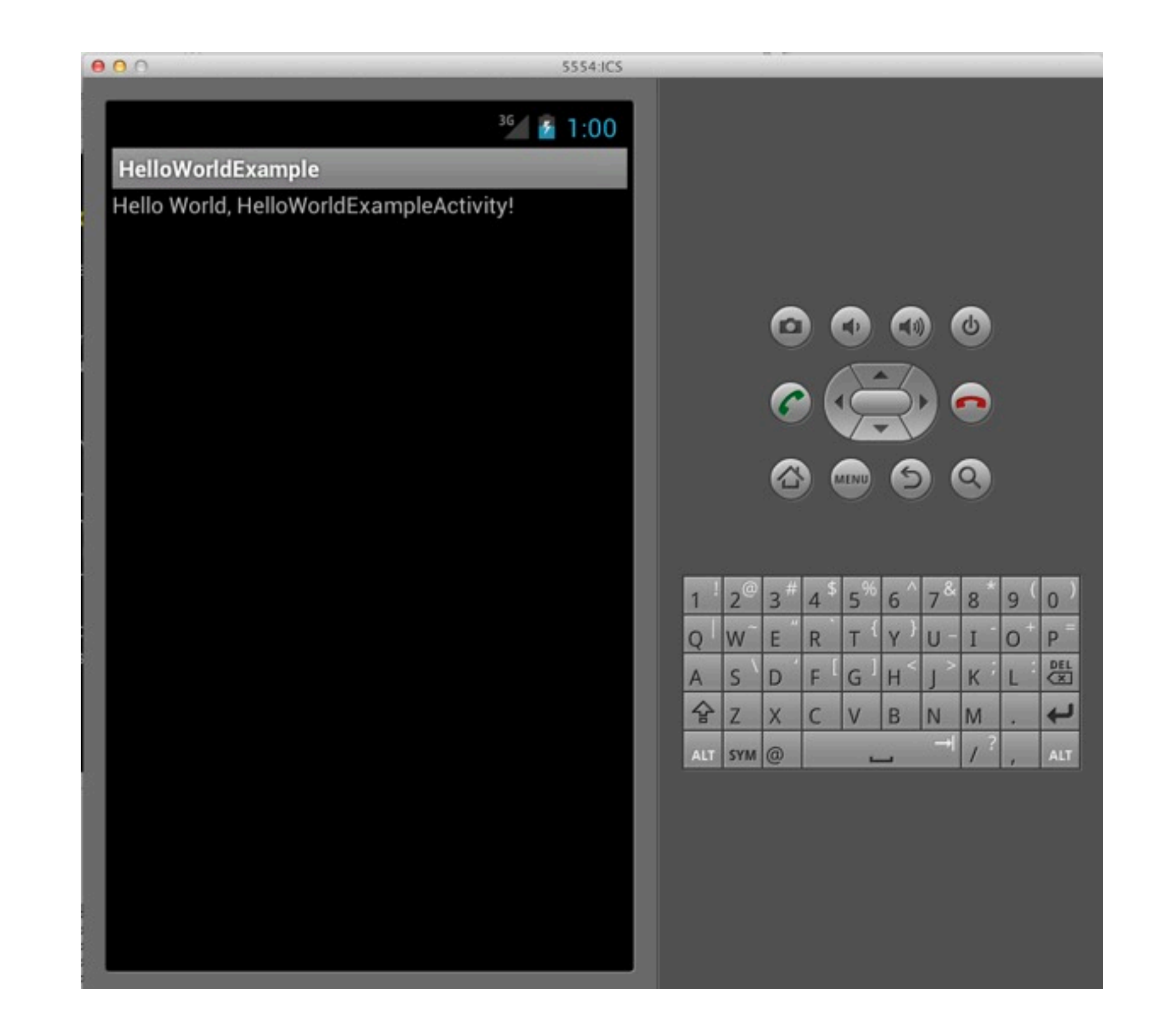

# **Lots of parts**

Android apps have lots of parts

Bit intimidating at first, but each part not hard

Difficult to show entire example

#### Click Count Example

#### **Click Count**

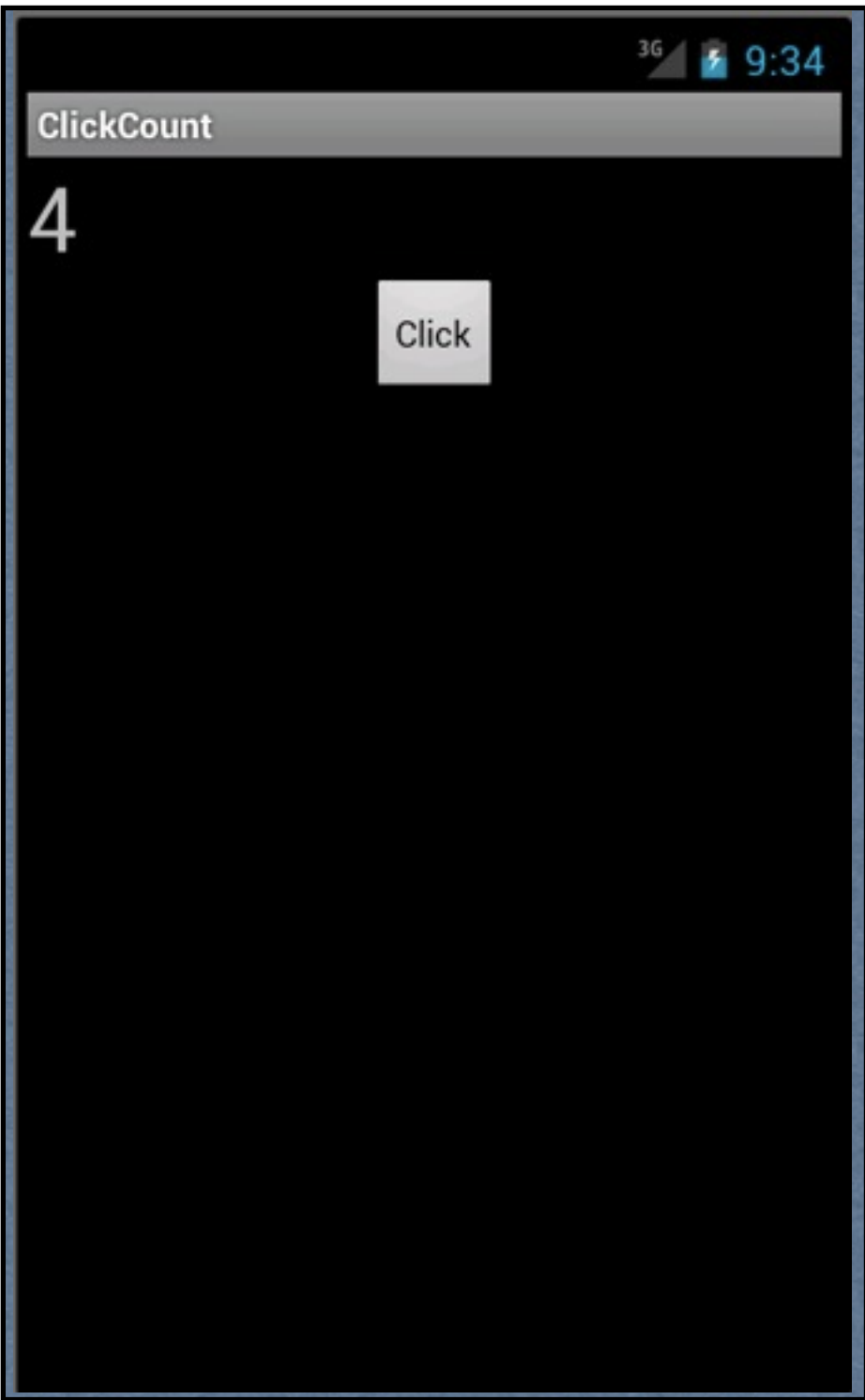

#### Clicking on button increases count

#### **Issues**

Adding GUI widgets Code accessing GUI widgets Code responding to widget events Debugging

Issues for Future

Better layout

# **Lots of Parts**

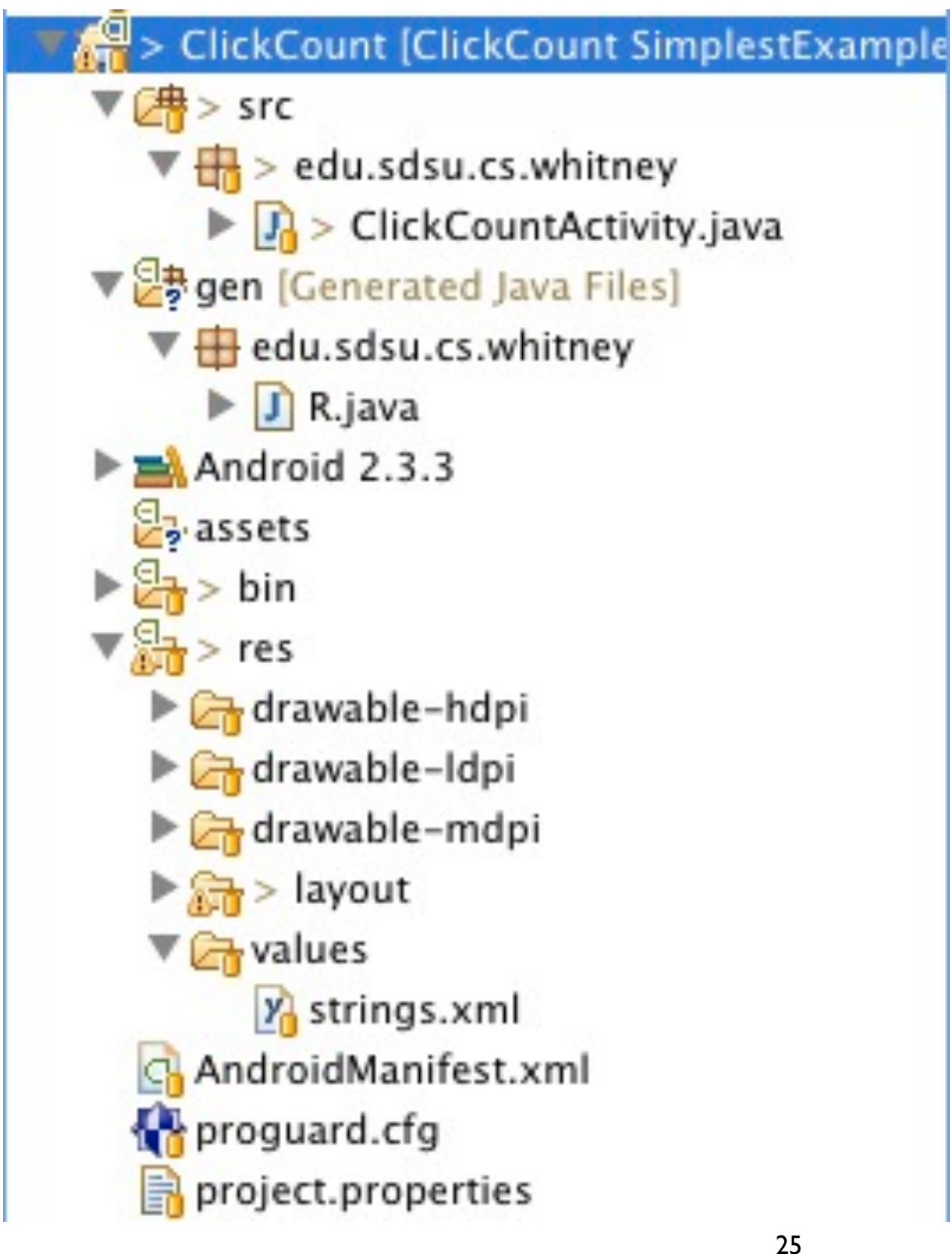

# **Basic parts**

Activity **Controller** 

R.java Runtime location of view

layouts (res/layouts/main.xml) View

strings (res/values/strings.xml) Text display on screen

#### **Separation of Concerns**

**Activity** Handle events related to View

layouts

Generates view from xml Separates View organization from code

strings

Text displayed in view Separates text & language used from code and view

# **Main Class**

package edu.sdsu.cs.whitney;

import android.app.Activity; import android.os.Bundle; import android.util.Log; import android.view.View; import android.widget.TextView;

```
public class ClickCountActivity extends Activity {
```

```
TextView countOutput;
```

```
int count = 0;
```
#### @Override

```
 public void onCreate(Bundle savedInstanceState) {
```

```
 super.onCreate(savedInstanceState);
```

```
 setContentView(R.layout.main);
```

```
 countOutput = (TextView) this.findViewById(R.id.countOutput);
```

```
 }
```

```
 public void increase(View button) {
```

```
 Log.i("rew", "increase");
```

```
 count++;
```

```
 countOutput.setText(String.valueOf(count));
```
Monday, September 10, 12

}

}

# **R.java**

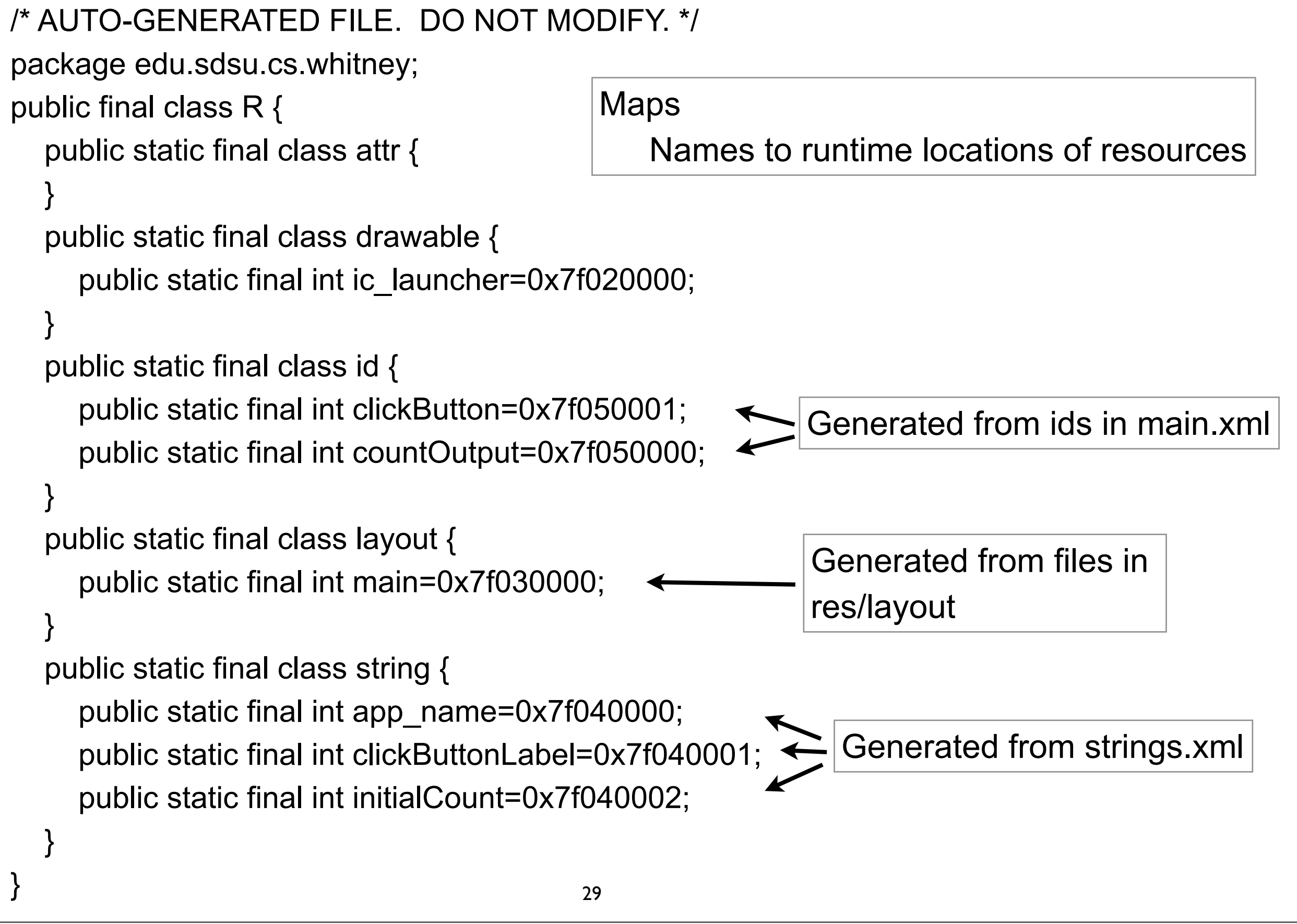

#### **res/values/strings.xml**

```
<?xml version="1.0" encoding="utf-8"?>
<resources>
   <string name="app_name">ClickCount</string>
   <string name="clickButtonLabel">Click</string>
   <string name="initialCount">0</string>
</resources>
```
#### **Two Eclipse views of res/values/strings.xml**

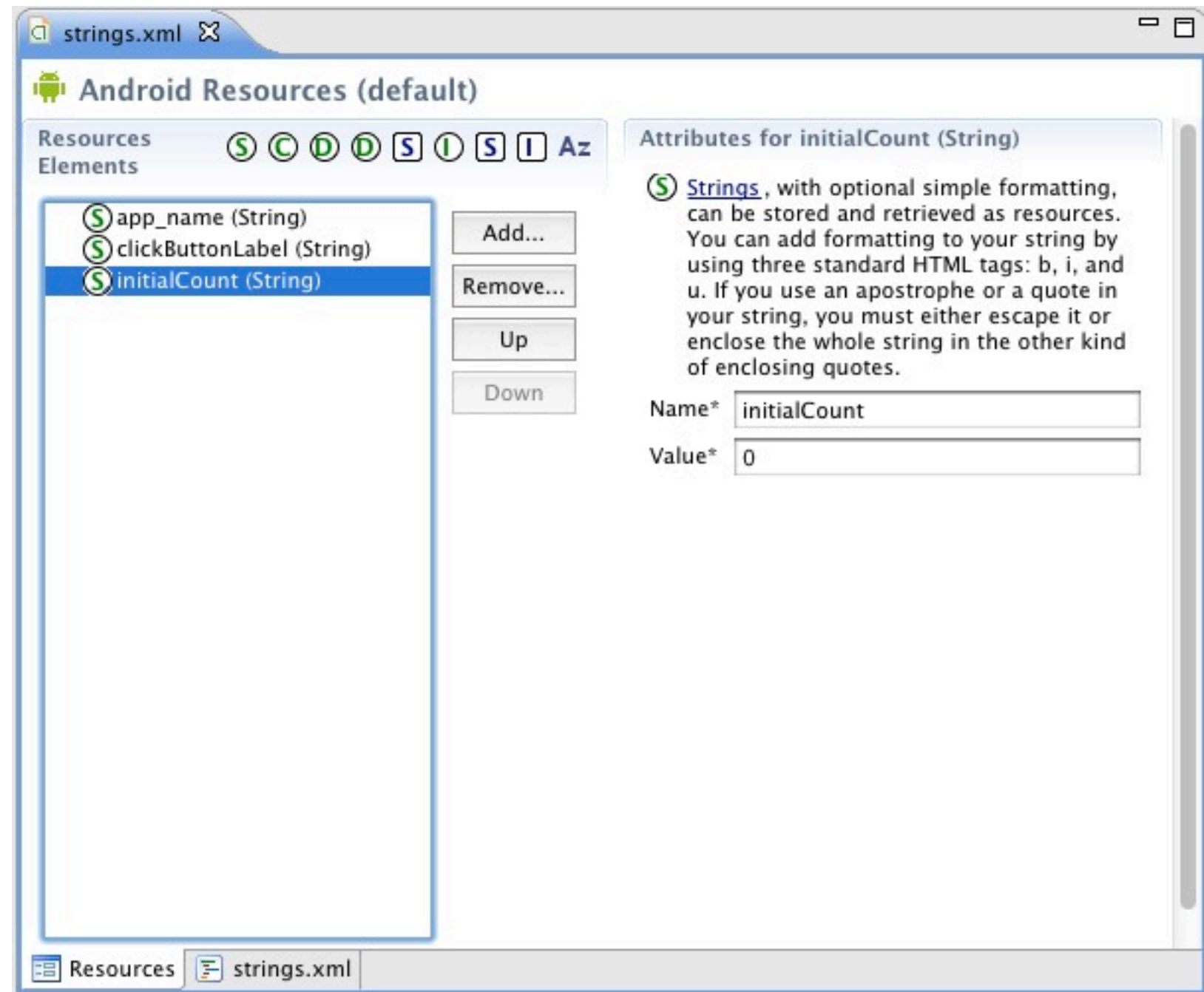

You can edit file directly Or use this visual editor

# **res/layout/main.xml - Source View**

<?xml version="1.0" encoding="utf-8"?>

<LinearLayout xmlns:android="http://schemas.android.com/apk/res/android" android: layout width="fill\_parent" android: layout height="fill parent" android:gravity="center|top" android:orientation="vertical" >

<TextView

 android:id="@+id/**countOutput**" android: layout width="fill\_parent" android:layout\_height="wrap\_content" android:text="@string/initialCount" android:textSize="35sp"/>

<Button

 android:id="@+id/**clickButton**" android:layout\_width="wrap\_content" android:layout\_height="wrap\_content" android:text="@string/clickButtonLabel" android:onClick="increase" />

</LinearLayout>

### **res/layout/main.xml - Graphical Editor View**

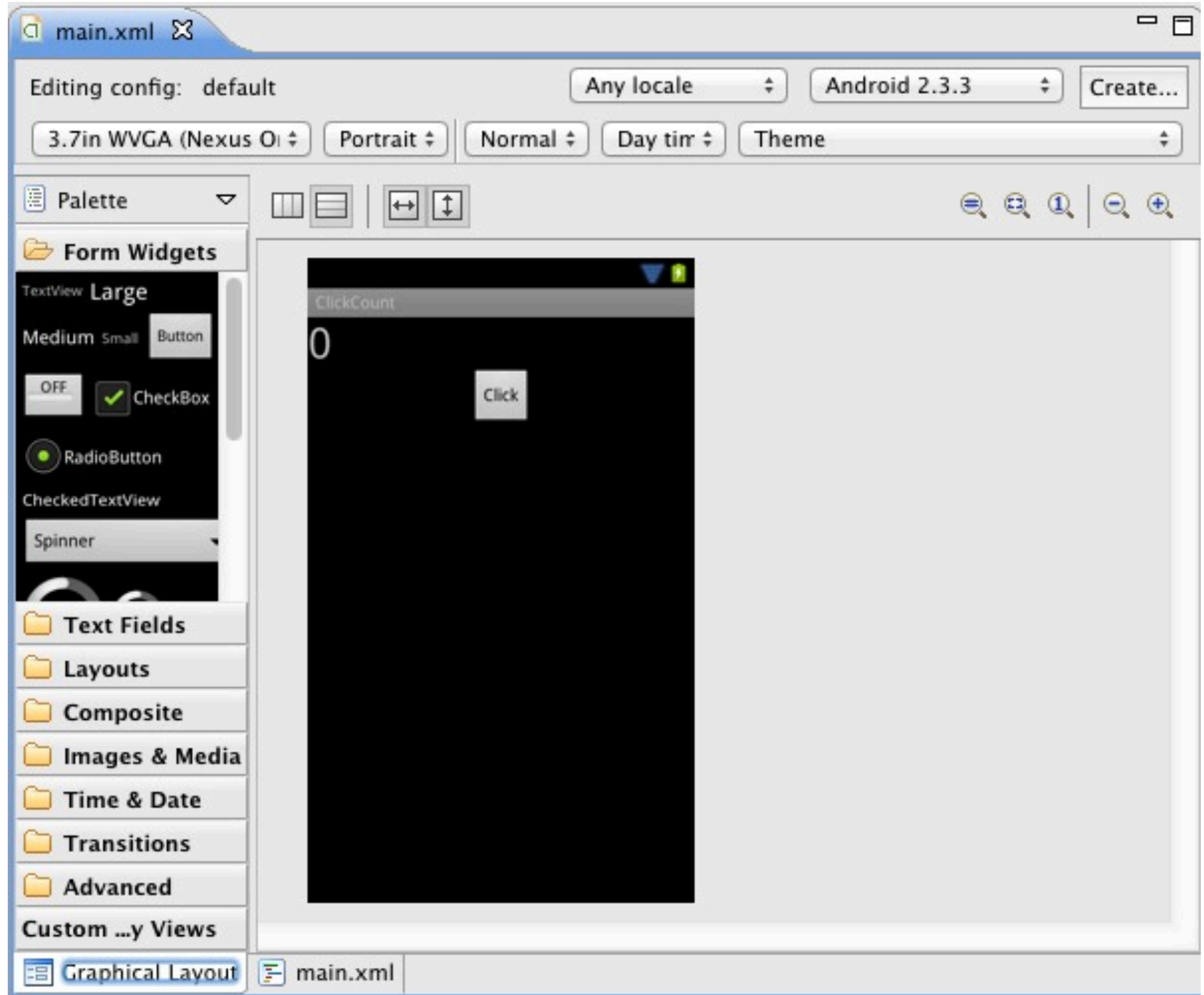

#### How all this works

# **R - Connection between resources & code**

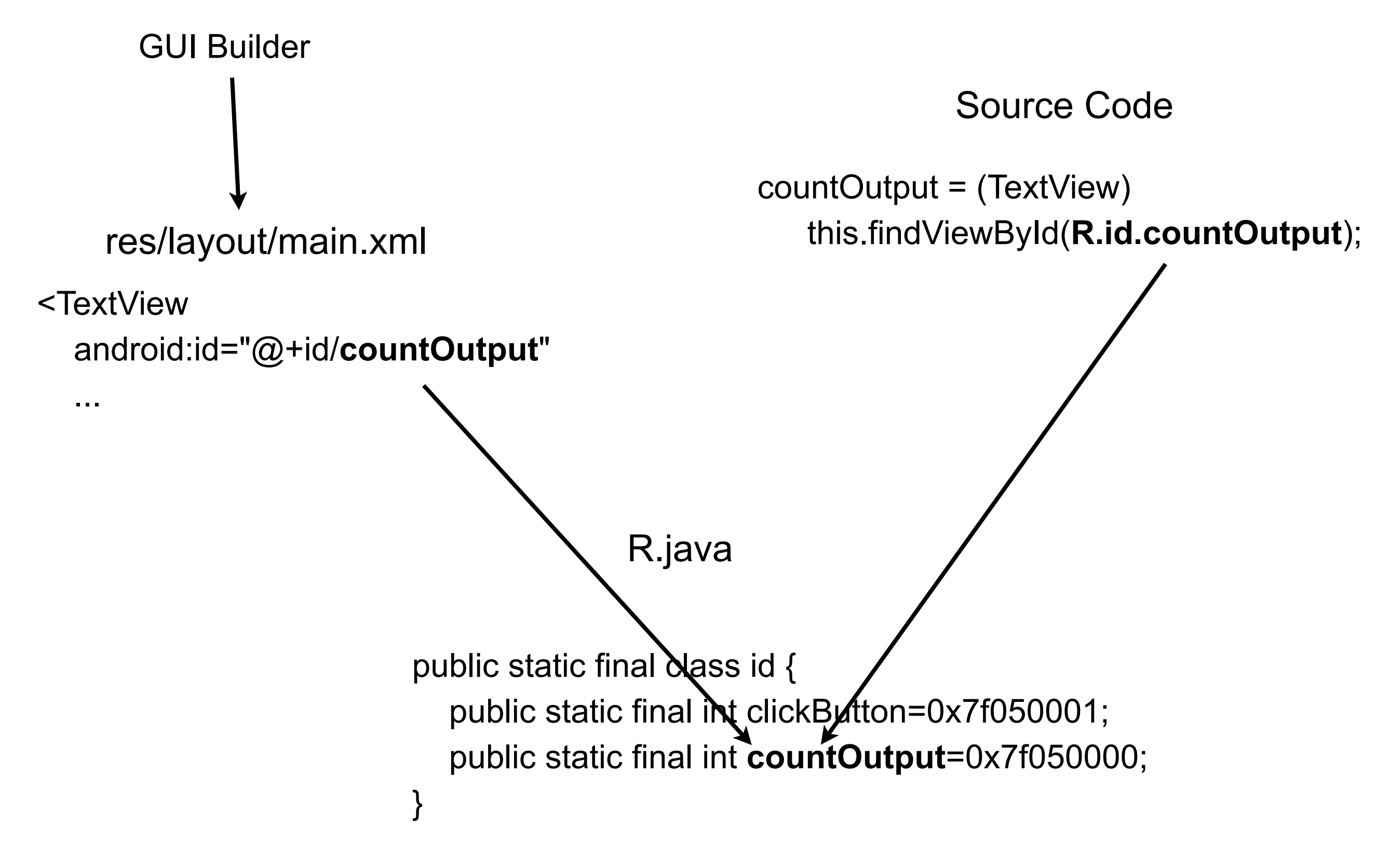

#### **onCreate**

```
public class ClickCountActivity extends Activity {
    TextView countOutput;
    int count = 0;
   @Override 
    public void onCreate(Bundle savedInstanceState) {
      super.onCreate(savedInstanceState);
     setContentView(R.layout.main);
      countOutput = (TextView) this.findViewById(R.id.countOutput);
   }
```
When app is started ClickCountActivity is created and "onCreate" is called. The file res/layout/main.xml is read and the view described in it is creates. R.layout.main is a reference to that view object. In the file res/layout/main.xml one can give GUI elements ids. R.id.countOutput returns the GUI element with the id "countOutput"

### **layout magic**

<Button

 android:id="**@+id/clickButton**" android:layout\_width="wrap\_content" android:layout\_height="wrap\_content" android:text="**@string/clickButtonLabel**" android:**onClick**="**increase**" />

<sup>&</sup>quot;@+id/clickButton" is how we give the id a name. The "@+" tells the compiler(?) to add this to the R.java file. "onClick" indicates the method to call when the button is clicked. The method has one argument of type view, which is the GUI element that generated the click.

### **Responding to the click**

```
public class ClickCountActivity extends Activity {
    TextView countOutput;
    int count = 0;
```

```
 public void increase(View button) {
  Log.i("rew", "increase");
  count++;
  countOutput.setText(String.valueOf(count));
 }
```
increase is the method that the button will call when clicked (see previous slide). The argument is the button that caused the method to be called. In this case we only have one button so we do not use the argument. Log.i is a log statement. All log statements are sent to "LogCat" not the console. See next slide for more about logging. You may have go to DDMS and select the emulator for the output to show in "LogCat". System.out.print does work, but its output also goes "LogCat" not the console.

# **Logging**

Log.X(tag, message) Log.X(tag, message, Exception)

Log file contains a lot of messages

Can filter based on Tags & Levels

X (or levels)

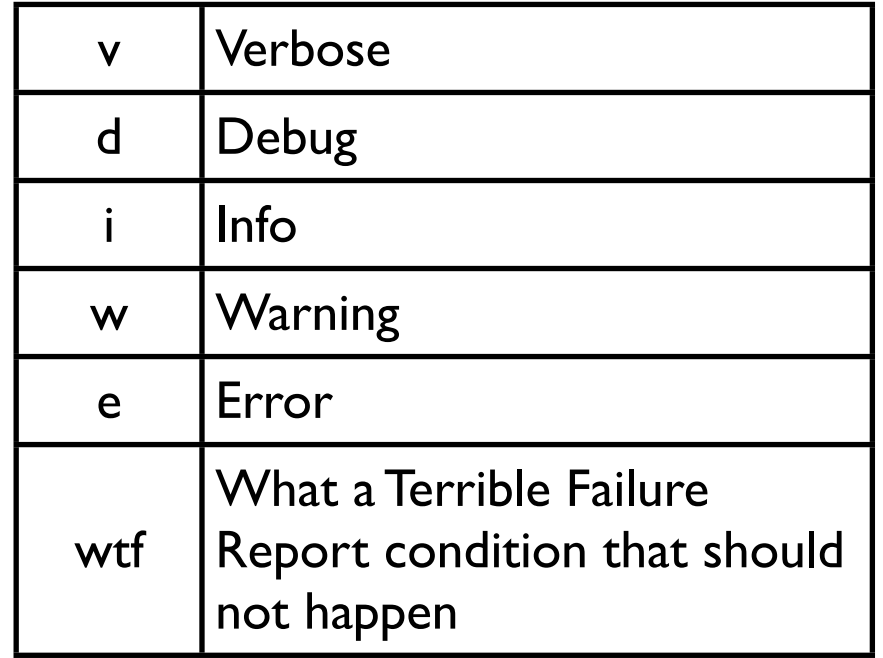

Documentation states that debug log messages are stripped at runtime That is false

#### Android Building Blocks

#### **Basic Android Application Parts**

#### **Activities**

UI building block Views & Activity subclasses

Content Providers Shares data between applications

#### **Intents**

How your code starts a new activity

#### **Services**

Long-running nonGUI code

AndroidManifest.xml R.java layouts

**Fragments** Sub-activity UI container Android 3.0 & 4

#### **Activity**

Code that does some work

Single, focused thing that a user can do

Usually each screen(View) has its own activity

An application may have multiple screens, hence multiple activities

An application runs in its own Linux process

Activities can be viewless

# **Application**

One or more screens (view)

Each screen has an activity

When go to new screen previous activity is stored on back stack

Back button

Kills current activity Makes activity on top of back stack current

Home button

Suspends current application Application and its activities just paused

#### Some Details

### **How to create UI**

In source Code

Using XML and Graphical Editor

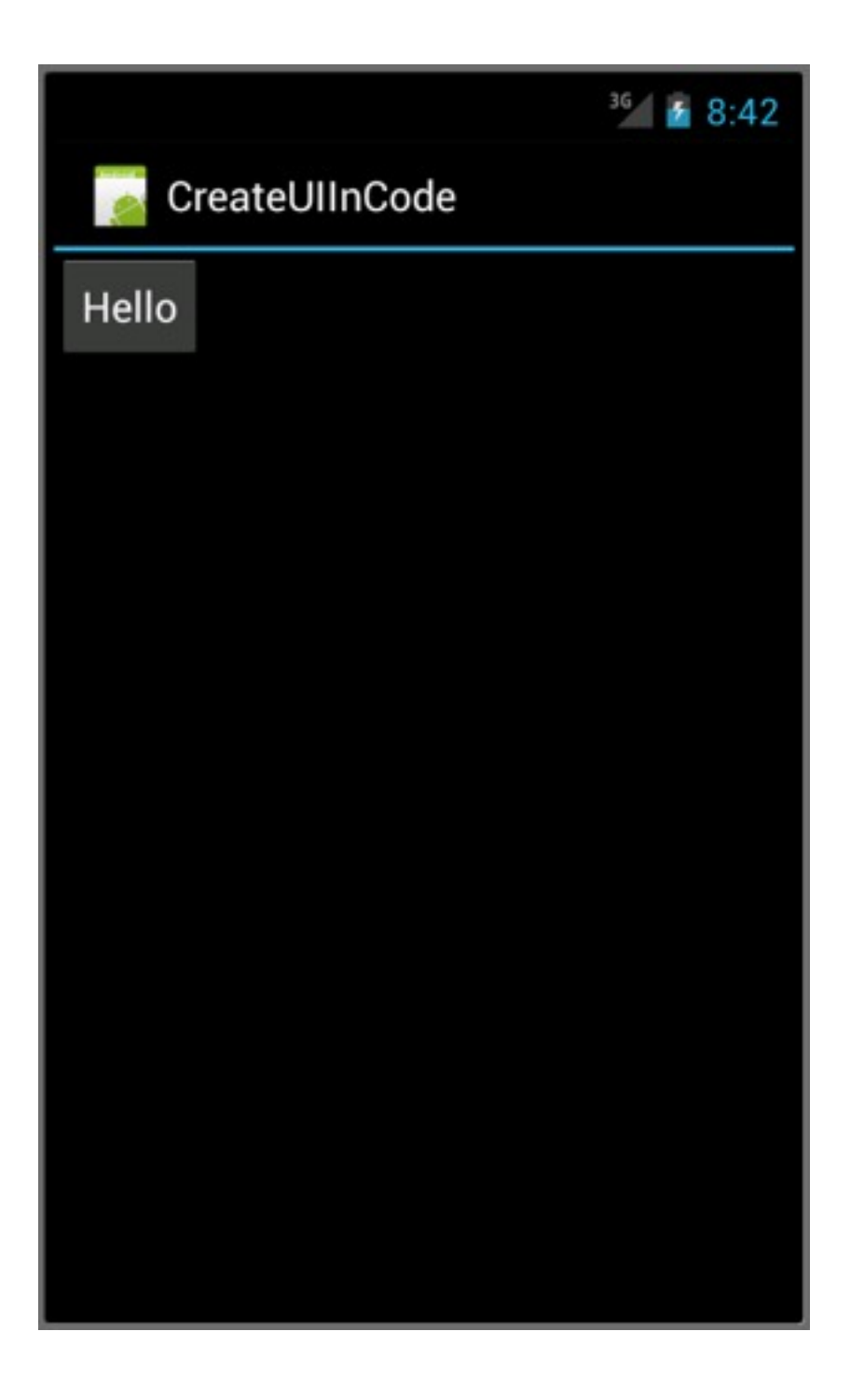

# **In Source Code**

public class CreateUIInCodeActivity extends Activity {

```
 @Override
 public void onCreate(Bundle savedInstanceState) {
   super.onCreate(savedInstanceState);
   LinearLayout layout = new LinearLayout(this);
   Button test = new Button(this);
   test.setText("Hello");
   layout.addView(test,
     new LinearLayout.LayoutParams(
        ViewGroup.LayoutParams.WRAP_CONTENT,
        ViewGroup.LayoutParams.WRAP_CONTENT,
        0));
   setContentView(layout);
 }
```
}

#### **Layouts**

Organize UI elements on screen

### **Common Layouts**

FrameLayout - displays one child

**LinearLayout** 

Items stacked vertically or horizontally

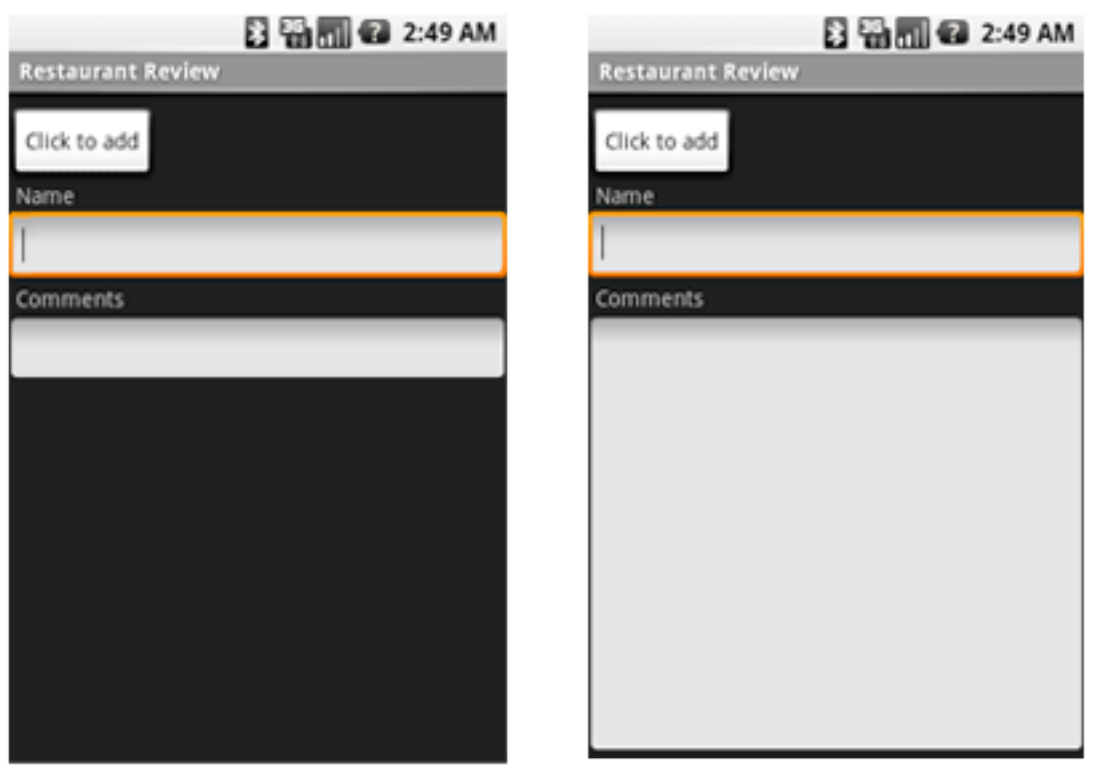

#### **Common Layouts**

#### **Tablelayout**

#### Views/Layouts/TableLayout/04. Stretchable

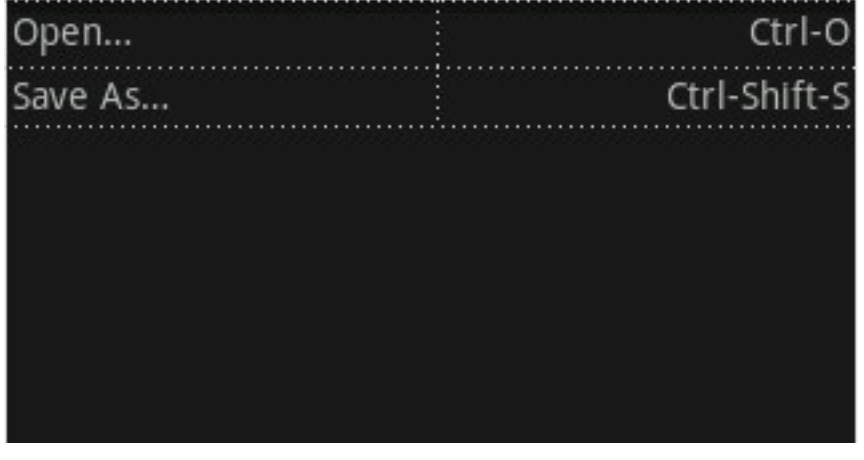

#### RelativeLayout

#### Views/Layouts/RelativeLayout/2. Simple Fo...

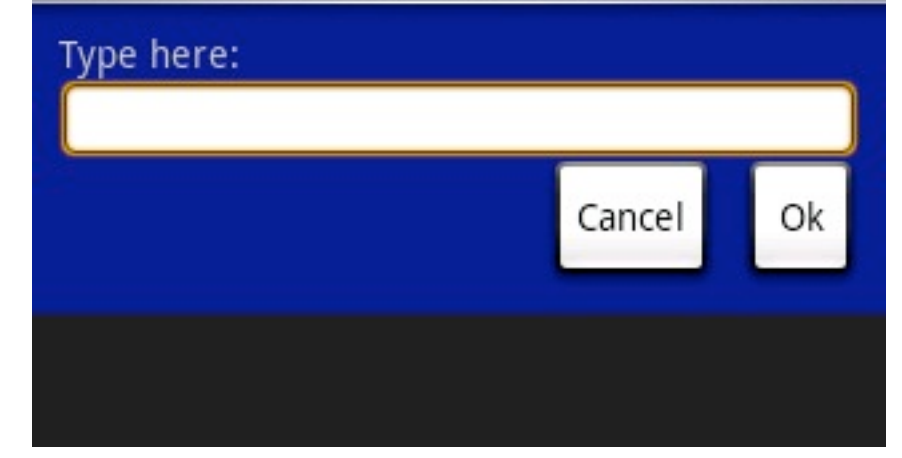

# **Layout Documentation with Examples**

http://developer.android.com/guide/topics/ui/layout-objects.html

#### **In XML and Graphical Editor**

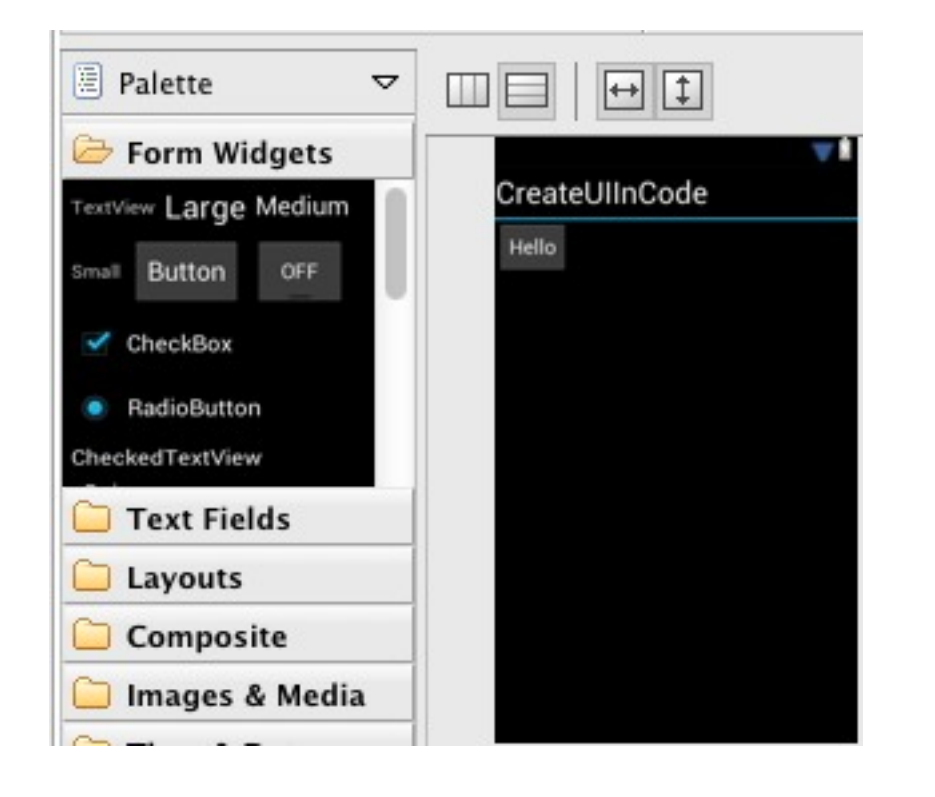

<?xml version="1.0" encoding="utf-8"?> <LinearLayout xmlns:android="http:// schemas.android.com/apk/res/android" android:layout\_width="fill\_parent" android:layout\_height="fill\_parent" android:orientation="vertical" >

<Button

 android:id="@+id/button1" android:layout\_width="wrap\_content" android:layout\_height="wrap\_content" android:text="@string/hello" /> </LinearLayout>

#### **Graphical Editor Demo**

#### How to connect UI widgets to code

### **Two Directions**

How does code get reference to UI elements

How do UI elements call code

### **How does code get reference to UI elements**

If create UI elements in code - have reference

```
 public void onCreate(Bundle savedInstanceState) {
    super.onCreate(savedInstanceState);
    LinearLayout layout = new LinearLayout(this);
    Button test = new Button(this);
    test.setText("Hello");
    layout.addView(test,
      new LinearLayout.LayoutParams(
         ViewGroup.LayoutParams.WRAP_CONTENT,
        ViewGroup.LayoutParams.WRAP_CONTENT,
        0));
    setContentView(layout);
 }
```
### **How does code get reference to UI elements**

```
If create UI in XML layout - id
```

```
 public void onCreate(Bundle savedInstanceState) {
   super.onCreate(savedInstanceState);
   setContentView(R.layout.main);
   Button test = (Button) this.findViewById(R.id.test);
 }
```

```
 <Button
```
#### **android:id="@+id/test**"

```
 android:layout_width="wrap_content"
 android:layout_height="wrap_content"
 android:text="@string/hello" />
```
#### **How do UI elements call code**

```
In xml layout - onXXX
```
<Button

 android:id="@+id/test" android: layout width="wrap content" android:layout\_height="wrap\_content" android:text="@string/hello" **android:onClick="makeToast"**/>

```
public class CreateUIInCodeActivity extends Activity {
   @Override
   public void onCreate(Bundle savedInstanceState) {
     super.onCreate(savedInstanceState);
     setContentView(R.layout.main);
 }
   public void makeToast(View source) {
     Toast.makeText(this, "Hello World", Toast.LENGTH_SHORT).show(); 
 }
}
```
#### **How do UI elements call code**

In code - Listeners

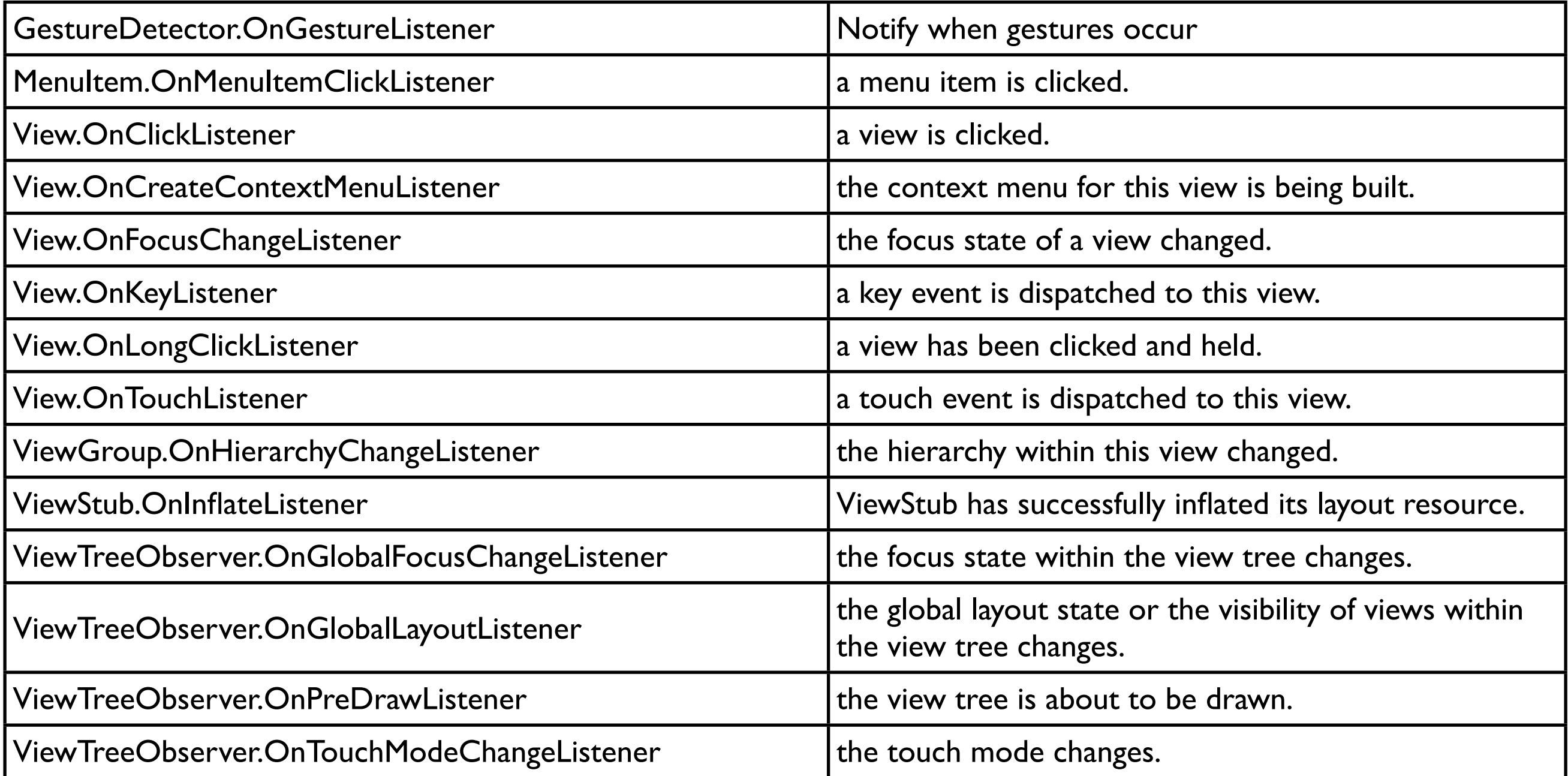

See View overview at: http://code.google.com/android/reference/android/view/package-summary.html for more information and links to each listener

#### **What is a Listener?**

Java Interface

View.OnClickListener

abstract void [onClick\(](http://developer.android.com/reference/android/view/View.OnClickListener.html#onClick(android.view.View))[View](http://developer.android.com/reference/android/view/View.html) v) Called when a view has been clicked.

UI elements call methods on concrete Listener object in response to user action.

Have to add the concrete Listener to UI element

# **Using the Listener**

public class CreateUIInCodeActivity extends Activity **implements View.OnClickListener**{ Button test;

```
 @Override
 public void onCreate(Bundle savedInstanceState) {
   super.onCreate(savedInstanceState);
   setContentView(R.layout.main);
   test = (Button) this.findViewById(R.id.test);
   test.setOnClickListener(this);
 }
```

```
 public void onClick(View source) {
     Toast.makeText(this, "Hello World", Toast.LENGTH_SHORT).show(); 
 }
```
}

# **What if we have Multiple Things to click**

public class CreateUIInCodeActivity extends Activity **implements View.OnClickListener**{ Button test;

#### @Override

public void onCreate(Bundle savedInstanceState) {

super.onCreate(savedInstanceState);

setContentView(R.layout.main);

this.findViewById(R.id.test);

#### **test.setOnClickListener**(**this**);

this.findViewById(R.id.OtherButton).**setOnClickListener**(**this**);

```
 }
```

```
 public void onClick(View source) {
```

```
if (source == test)
```
handle button test click

else

handle other other case

```
61
```
Monday, September 10, 12

}

}

It does not take too many cases for the onClick method to become ugly. The xml onclick is cleaner, but it does hide the connection in the layout file. Or one can use anonymous classes

# **Using an Anonymous Class**

```
public class CreateUIInCodeActivity extends Activity {
   @Override
   public void onCreate(Bundle savedInstanceState) {
     super.onCreate(savedInstanceState);
     setContentView(R.layout.main);
     Button test = (Button) this.findViewById(R.id.test);
     test.setOnClickListener(new View.OnClickListener() {
             @Override
             public void onClick(View source) {
                 makeToast();
 }
     });
 }
   public void makeToast() {
     Toast.makeText(this, "Hello World", Toast.LENGTH_SHORT).show(); 
   }
```
Monday, September 10, 12

The anonymous class allows us to specify which method to call instead of onClick, but syntax is verbose and ugly.